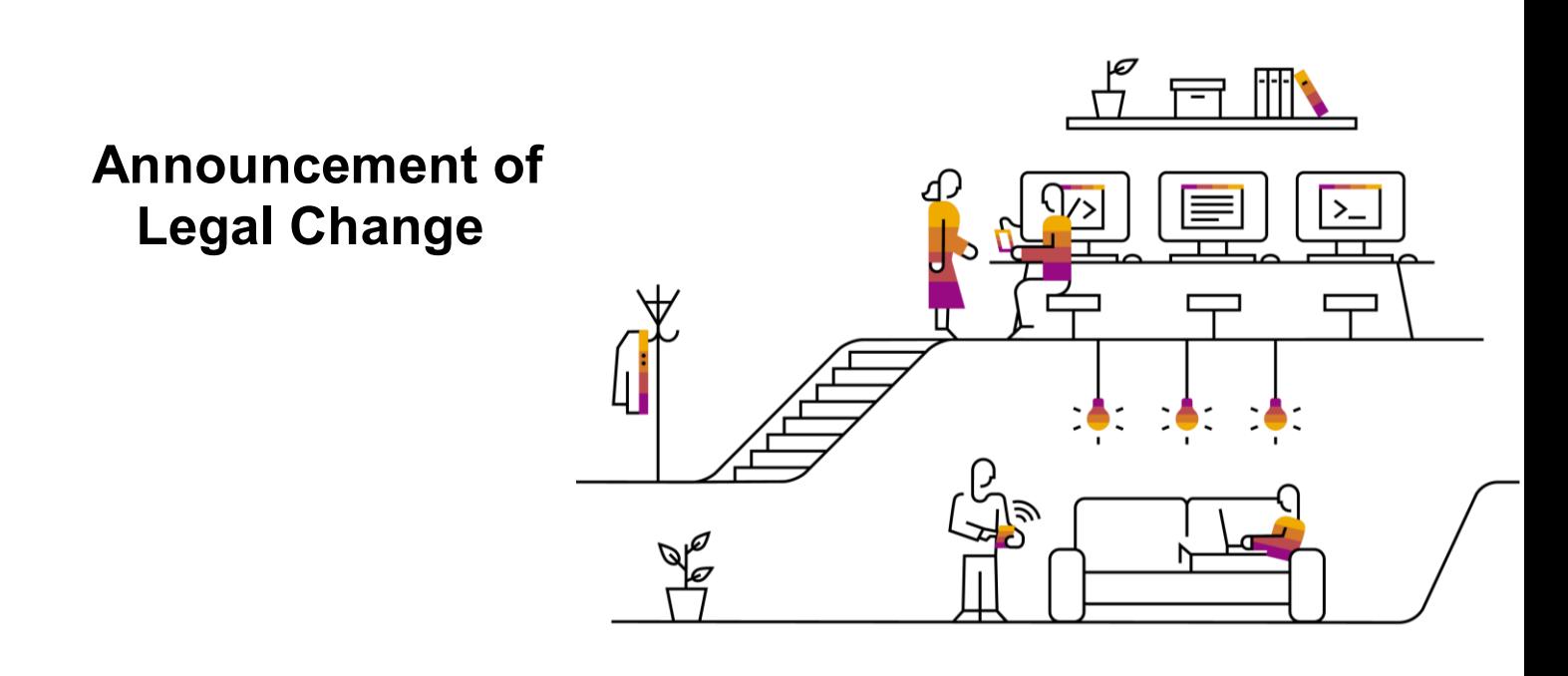

The **[Announcement of Legal](https://launchpad.support.sap.com/#/legalchangenotification) Change** application assists you to keep your system compliant with the latest legal requirements. The application provides an overview of the upcoming legal changes and allows you to specify the corresponding completion status or relevancy of a legal change for your business.

You can search for legal changes by the following parameters:

- **Country/Region** for which you want to display a legal change.
- **Component**:
	- o You can enter an application component, for example PY\*, and press *Enter*. The list of all relevant application components displays. You can select one, some, or all the application components and add them to your list.
	- o You can also define conditions (including or excluding values) according to your needs. For example, you can include components starting with FI. When you press *Enter*, FI\* (that is, all the application components containing FI) is added to your list.

Note that the search of application components is case sensitive: use uppercase letters (for example PY or FI) to look for the components.

- **Completion Status** in your own landscape.
- **Keywords** of significance that can be used as search criterion.
- **Product:** OnPremise, S/4HANA Cloud, ByDesign, or Business One.
- **Planned Delivery Date:** Date in which the legal change is planned to be delivered.

If the planned delivery date is changed, you can display the date on which it was last changed under **Last Changed (Planned Delivery Date)**.

- **Publication Date:** Date in which SAP first announced the legal change.
- **Customer System**: If you select a system, on the detail page, the app shows the implementation status of the SAP Notes for this specific system for the corresponding legal change. This information can be replicated back to the ONE Support Launchpad through your SAP Solution Manager. Technical prerequisites for this data replication are:
	- Sending data with at least a ST 720 SP5 (with the new support hub framework).
	- o The ABAP Data Supplier RZ70 is configured as described in SAP Note 2188401 *Enabling HTTP(S) in RZ70*.
	- o Having applied SAP Note 2589800 *Extension of the ABAP Data Supplier (RZ70).*

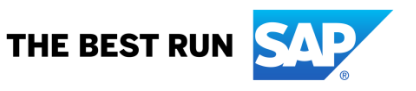

Once you have entered the different filtering options according to your needs, click on *Go* to display the list of relevant legal changes.

In addition, you can group all the displayed legal changes by any of the columns that is shown in the list:

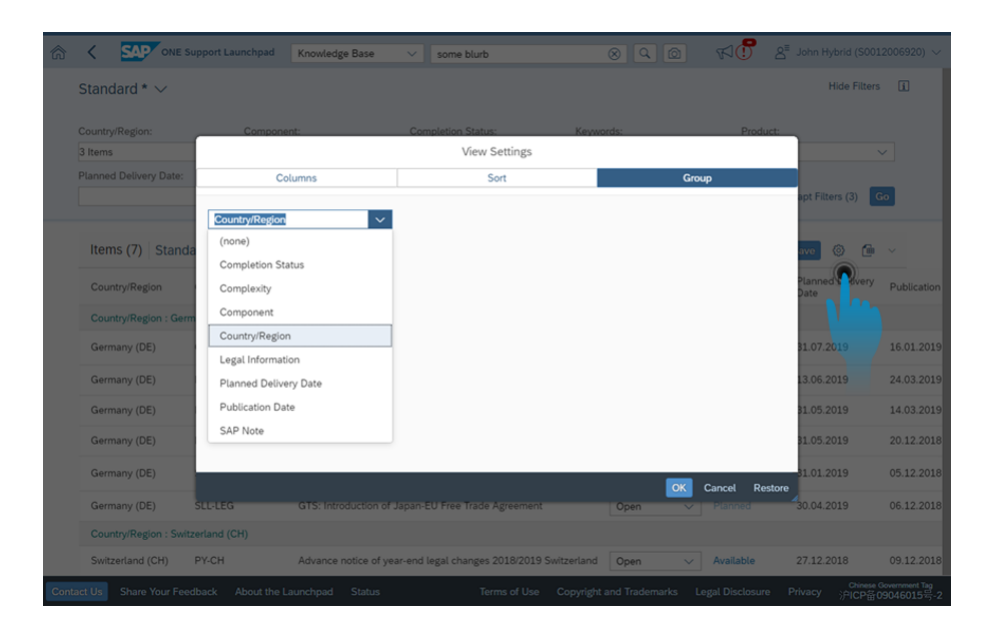

You can set up notifications to be informed about new or updated legal changes in the **Notification Area**. Click on *Manage* and choose how you want to be informed: either directly in the Launchpad, per E-Mail or per SMS.

Click on the *Customize in-app settings*  $\frac{1}{2}$  icon next to Announcement of Legal Change to set a notification

frequency for your default variant. To create your own variant, select your filtering options on the main screen and save the variant with a view name. You can set it as default variant.

If you want the Announcement of Legal Change application to display in the home section of the ONE Support Launchpad, select *Personalize*, look for the app in the search field, click on it and select the *My Home*  checkbox. The app displays then in the *My Home* section.

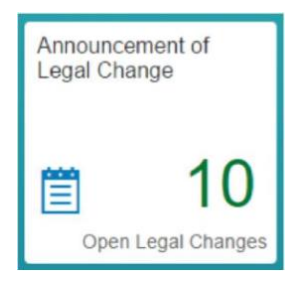

The number in the tile of the application indicates the number of open legal changes according to your default variant.

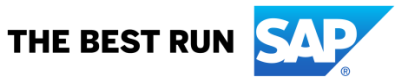

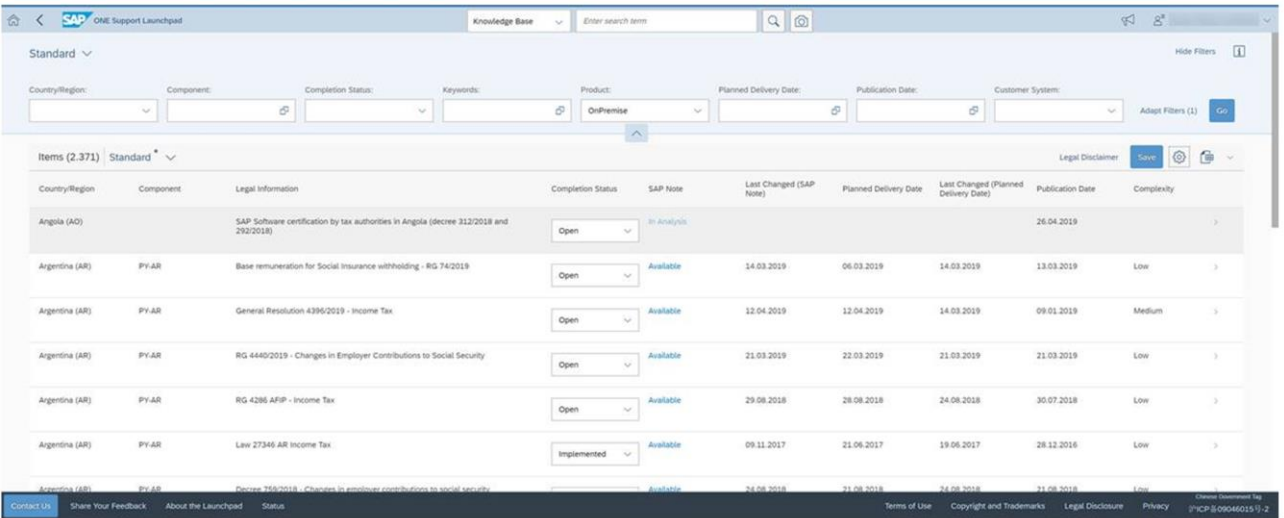

For each legal change, the list provides information about the completion status, the component, available SAP Notes, planned and publication date, and the level of complexity. From this list, select the legal change that you want to display and click on the *Details* arrow to see the details. A detail column is displayed on the right side with additional information:

Header with general information

If an SAP Note already exists, you can navigate to it directly by clicking on the link. Note that for ByDesign and S/4HANA Cloud products no SAP Note is delivered with the legal change.

Basic tab

Under this tab you find an introduction to the legal change, the business impact, references to the law and the expected solution.

Prerequisite Notes tab

Under this tab you find the SAP Note assigned to this legal change and all the related SAP Notes (which you can expand and collapse), the software component, the release range and whether any manual activities are required or not. If you had selected a customer system in the filtering options, you will also see the implementation status of the SAP Notes for that specific system here.

You can expand or compress the list of legal changes while displaying the details of a legal change. To go back to the starting list of legal changes, close the detail screen.

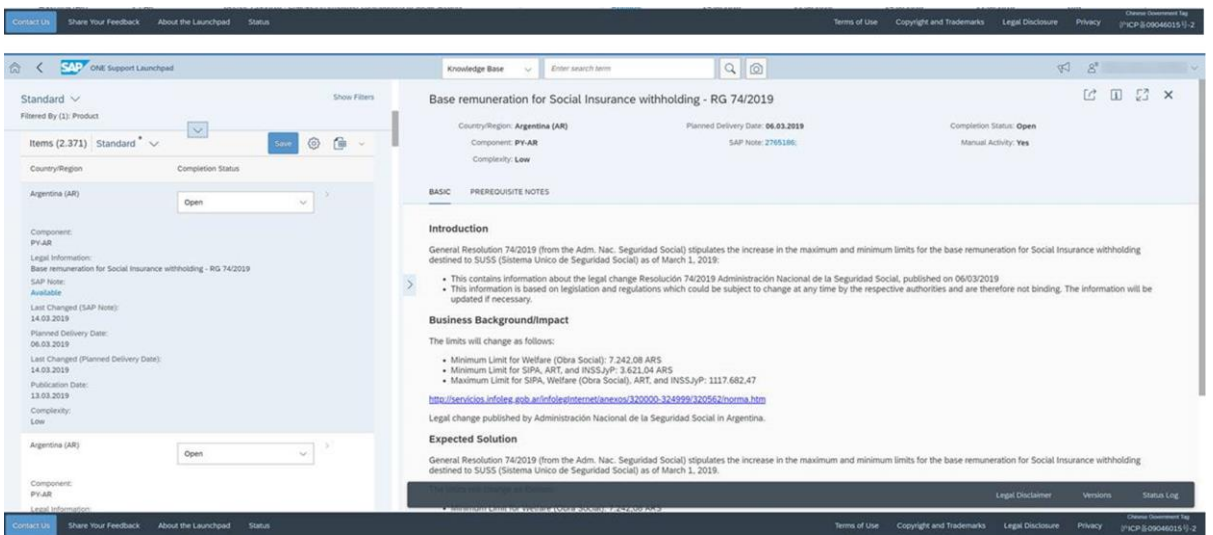

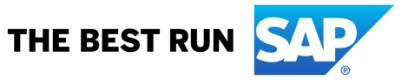

## **COMPLETION STATUS**

Specifies the implementation status of the system updates for a legal change in your system. The default status of a legal change is *Open*. You can specify one of the following:

- *In Process*
	- You have started implementing the system updates in your system.
- *Implemented*

You have completed the implementation in your system.

 *Not Relevant* The legal change is not relevant for your business.

The status you have manually specified is visible to all users in your company.

## **SAP NOTE**

Indicates whether any SAP Notes for the legal change are available. The statuses of the SAP Note are as follows:

*In Analysis*

SAP is analyzing the legal change to determine whether to release any SAP Notes for the legal change.

*Planned*

SAP plans to release SAP Notes for the legal change.

Available

SAP has released the relevant SAP Notes for the legal change. You can navigate to the SAP Note by clicking on the status.

*Out of Scope*

SAP has completed the analysis of the legal change. System updates are not relevant for this legal change; therefore, no SAP Notes are planned.

If the SAP Note is changed, you can display the date in which the note was last changed under *Last Changed (SAP Note).*

## **COMPLEXITY**

Indicates the level of complexity of go-live activities after you have applied the SAP Notes for a legal change:

*Low*

The system updates are self-explanatory with no change to existing processes or user interfaces.

*Medium*

The system updates do not affect existing processes but include small user interface (UI) changes (for example, some new fields have been added to an existing UI). Therefore, you only need to provide a simple introduction to the end users about the updated UI.

*High*

The system updates include new processes (for example, a new system transaction) and significant changes to the UI. In this case, you need to provide workshops and training materials to end users about the changes.

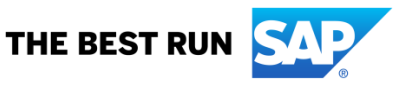

## **www.sap.com/contactsap**

© 2019 SAP SE or an SAP affiliate company. All rights reserved.<br>No part of this publication may be reproduced or transmitted in any form or for any purpose without the express permission of SAP SE or an SAP affiliate compa

The information contained herein may be changed without prior notice. Some software products marketed by SAP SE and its distributors contain proprietary software components of other software vendors.<br>National product speci

These materials are provided by SAP SE or an SAP affiliate company for informational purposes only, without representation or warranty of any kind, and SAP or its affiliated companies shall not be liable<br>for errors or omis

In particular, SAP SE or its affiliated companies have no obligation to pursue any course of business outlined in this document or any related presentation, or to develop or release any functionality are<br>all subject to cha cautioned not to place undue reliance on these forward-looking statements, and they should not be relied upon in making purchasing decisions.

SAP and other SAP products and services mentioned herein as well as their respective logos are trademarks or registered trademarks of SAP SE (or an SAP affiliate company) in Germany and other<br>countries. All other product a

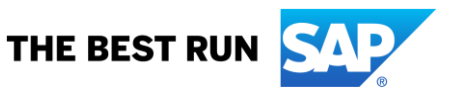